# **How do you make Thunderbolt 3 work on Windows 10**

Are you having troubles getting Thunderbolt 3 to work with your Windows 10 device? You can find a guide below on how to make sure your Thunderbolt 3 device is running smoothly.

# Make sure you have the current version of:

- BIOS
- Thunderbolt 3 firmware
- Thunderbolt 3 drivers
- Windows 10

#### **Connecting for the first time**

When connecting Thunderbolt 3 for the first time to a supported machine, you should get a pop.up window asking for a verification of the connected device: "A new thunderbolt device has been connected"

# Follow these steps to verify the device:

- Click OK
- When Authorising Windows User click YES
- You should get another pop-up window, where you can select the connection options: Do not Connect, Connect Once, Always Connect. Choose as you wish and click OK

If your computer doesn't prompt you to go through these default settings, you can use Thunderbolt software or Thunderbolt Control Panel to manage these settings.

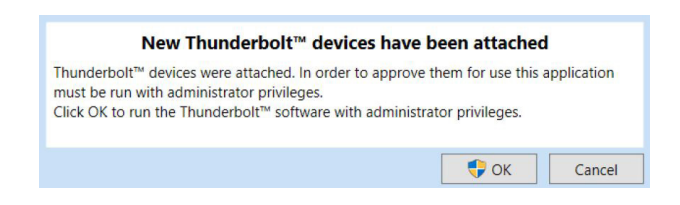

# **Thunderbolt Software**

- Connect your Thunderbolt device to your computer
- Right click on the Thunderbolt icon in the lower right corner of your screen
- Choose the "Always Connect" option in the menu
- Click OK

# Checking the firmware version:

- Click the Thunderbolt icon in the lower left corner of your screen
- Click on "Details"

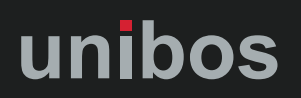

# **Thunderbolt Control Panel**

- Connect your Thunderbolt device to the PC
- Go to the search bar in the lower left part of your screen
	- Search for "Thunderbolt Control Panel" and open
- Click on "Menu"
- Click on "Authorize Thunderbolt Device"
- In the next menu, choose "Always Connect"
- Click OK

Thunderbolt Control Center  $\Box$   $\times$ 

Always connect  $\vee$ 

# Approve Thunderbolt™ devices

The following Thunderbolt™ device chain has been plugged in and one or more devices require your permission to connect to this system.

#### Select the devices you wish to connect:

Port 1

 $\equiv$ 

unibos BR-TB3-X4

### Note:

Selecting "Do Not Connect" will prevent that device and all devices further down the chain from being used on the system. OK

#### **Checking the firmware version**

Go to the search bar in the lower left part of your screen and click on the found panel

*Common Commission* 

- Click on "Menu"
- Click on "Details" your screen
- Click on "Details"

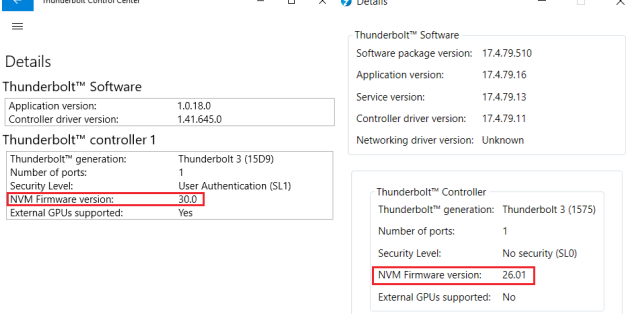

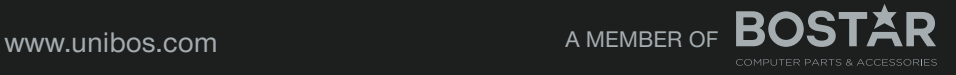